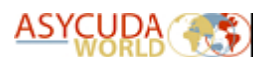

# **ASYCUDA WORLD T1 USER MANUAL**

#### CARRIER AGENT & CONSOLIDATOR VERSION

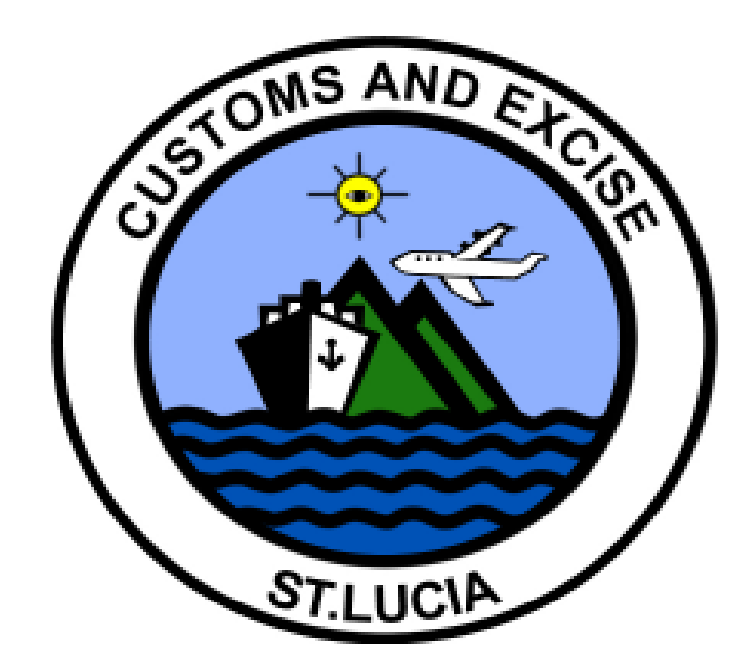

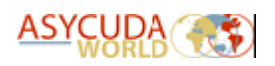

## TABLE OF CONTENTS

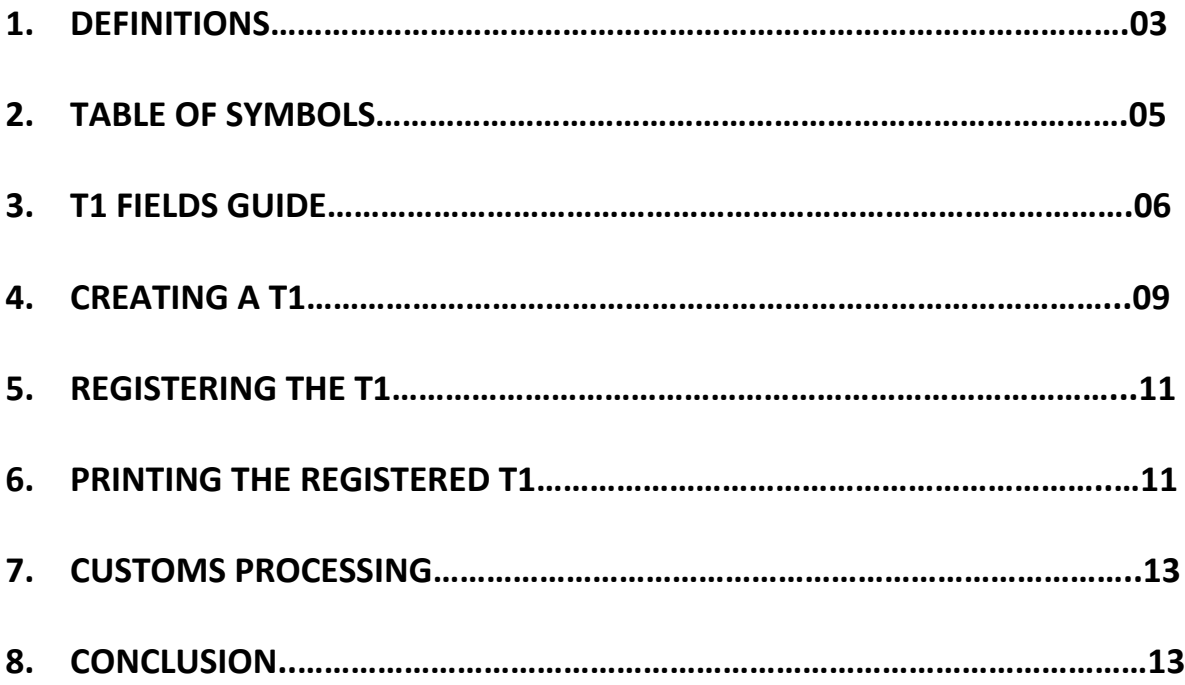

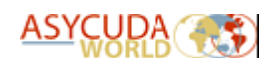

### **1. Definitions**

- i. The **T1** is a transit document for the movement of goods entered at one port and moved to another port or transit shed for clearance for home use or export. Cargo Consolidators or NVOCCs receiving consignments/shipments that is intended for delivery at another port or transit shed other than where it was entered must ensure that proper documentation is prepared to allow for the easy transfer of this cargo.
- ii. **Master Waybill – Type: MAB/711 (nature 23 or 24)**: Is the waybill for cargo arriving at a port of entry (Border Office). The goods may be for clearance at the same office of arrival or moved to another border office.
	- No entries (SADs) are required for master waybills.
	- The master waybill must be degrouped by the receiving cargo agent.
	- A T1 is required for the movement of the goods.
- iii. **House Waybill – Type: AWB/710 (nature 22, 23, 24 & 28)**: Is the type of waybill issued to the consignee by the carrier agent. It may be for export, domestic use, transit or transhipment.
	- Entries are required for clearance.
	- T1 is required for transit and transhipment procedures.
- iv. **Transit Manifest** This manifest is prepared and registered by the carrier agent in the office of arrival which is the **Border Office**. The goods are then transferred to the intended **Clearance Office** via the **T1**.

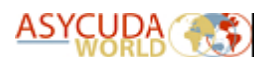

- v. The **CARGO TRANSFER AUTHORISATION** is the document generated by Customs which permits the release of the goods from the transit shed.
- vi. The **PRINCIPAL** is the Carrier Agent, Consolidator or NVOCC responsible for the goods being moved from one location to another. Please consult the Cargo Manifest Manual for guidance in preparing and registering the cargo manifest.
- vii. The **GUARANTEE** is the liability secured against the Principal's Transit Bond.

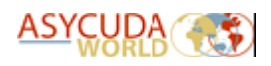

## **2. Table of symbols:**

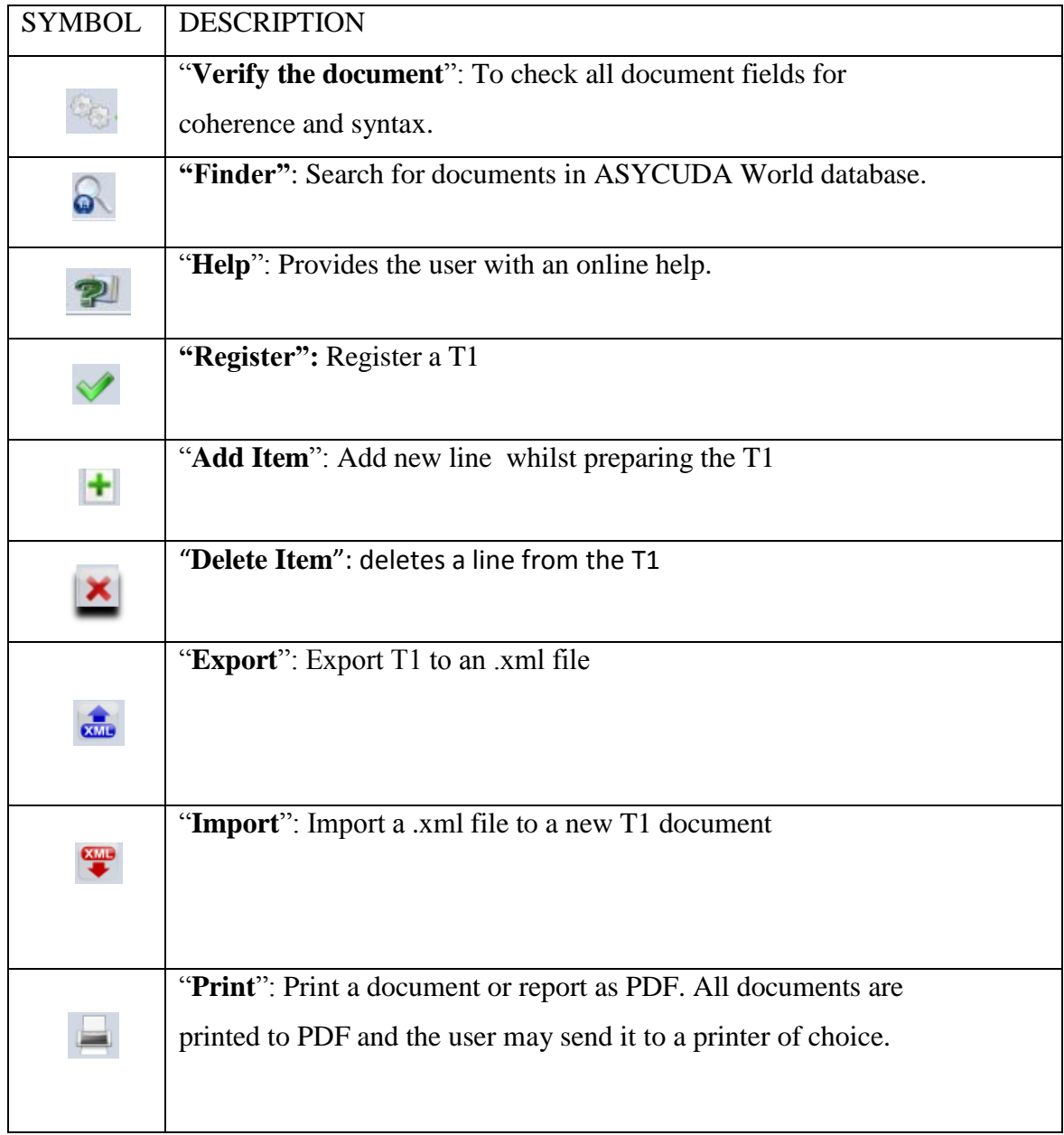

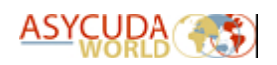

## **3. T1 Fields Guide**

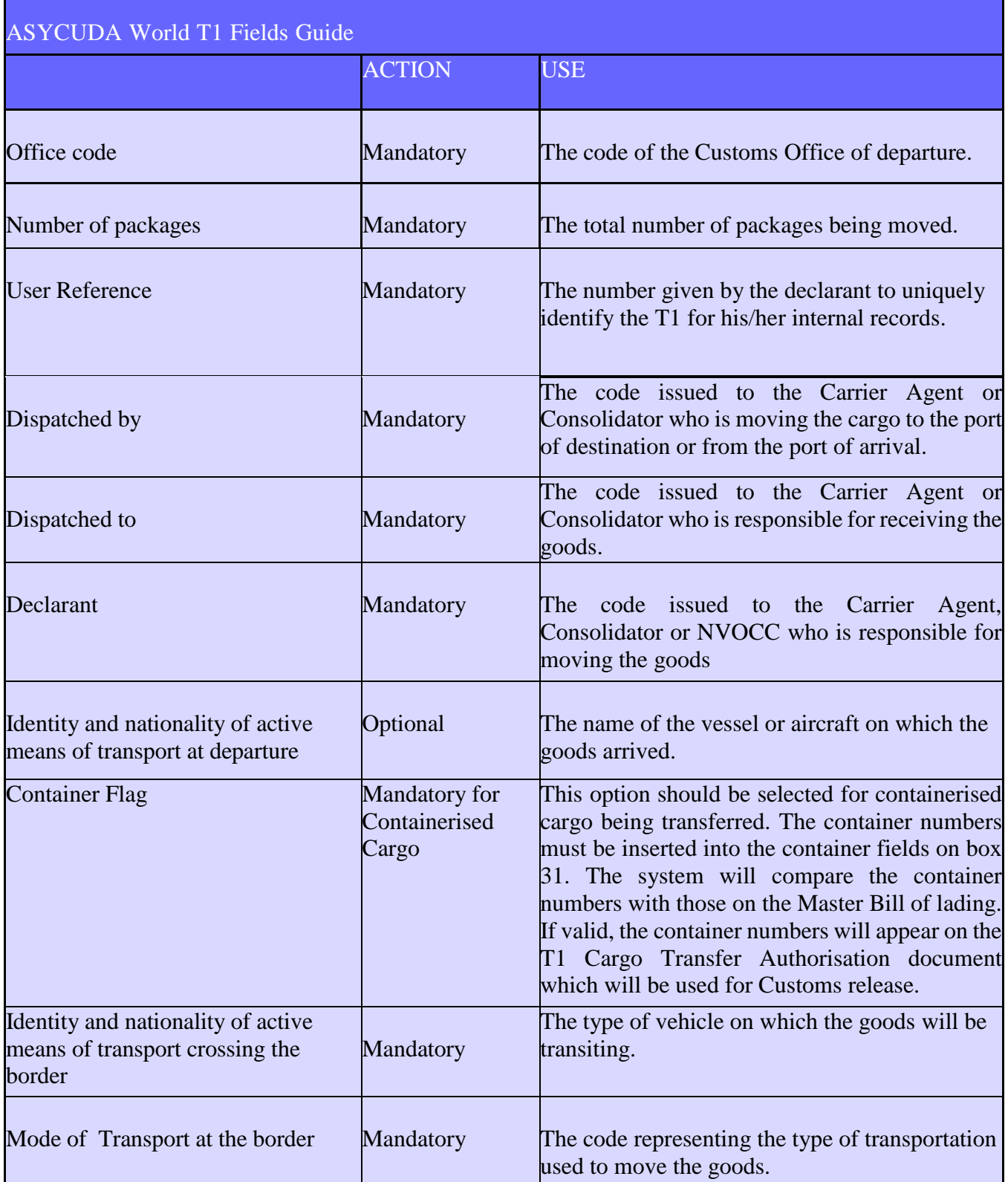

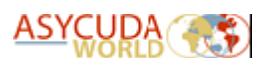

#### **T1 USER MANUAL**

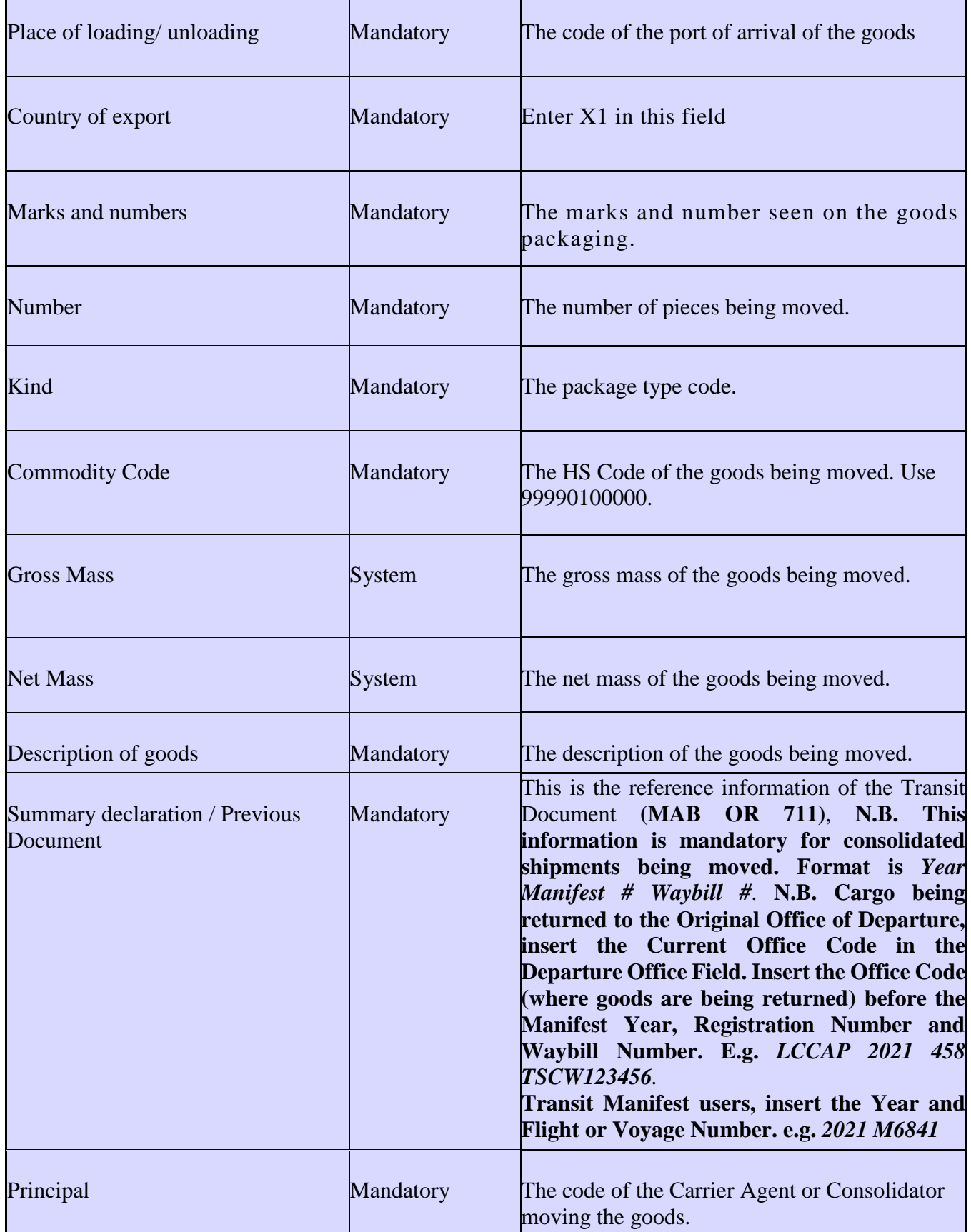

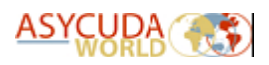

f

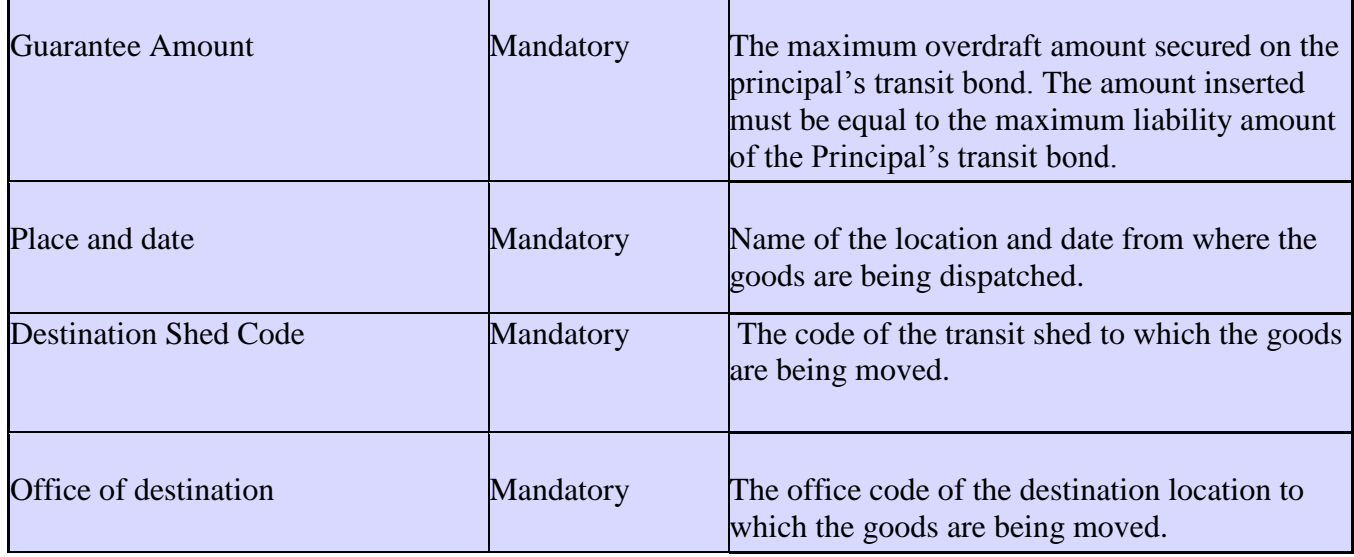

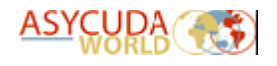

## **4. Creating the T1**

Navigate the ASYCUDA document library to the following path:

**ASYCUDA** >>> **Transit** >>> **National** >>> **T1**

Right-click the shortcut "T1" and select New.

The system will display a blank T1 edocument for completion. See figure 2.

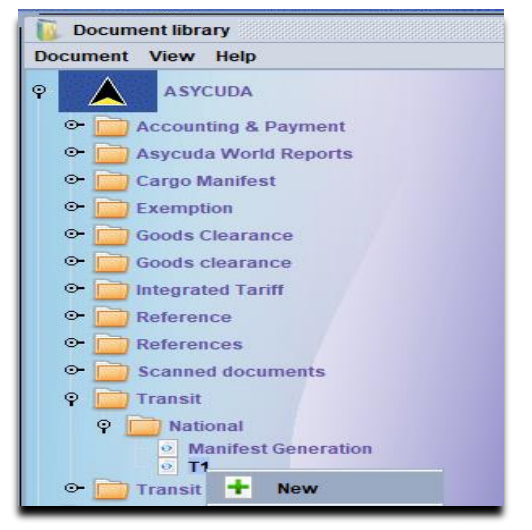

*Figure 1: New T1 Option*

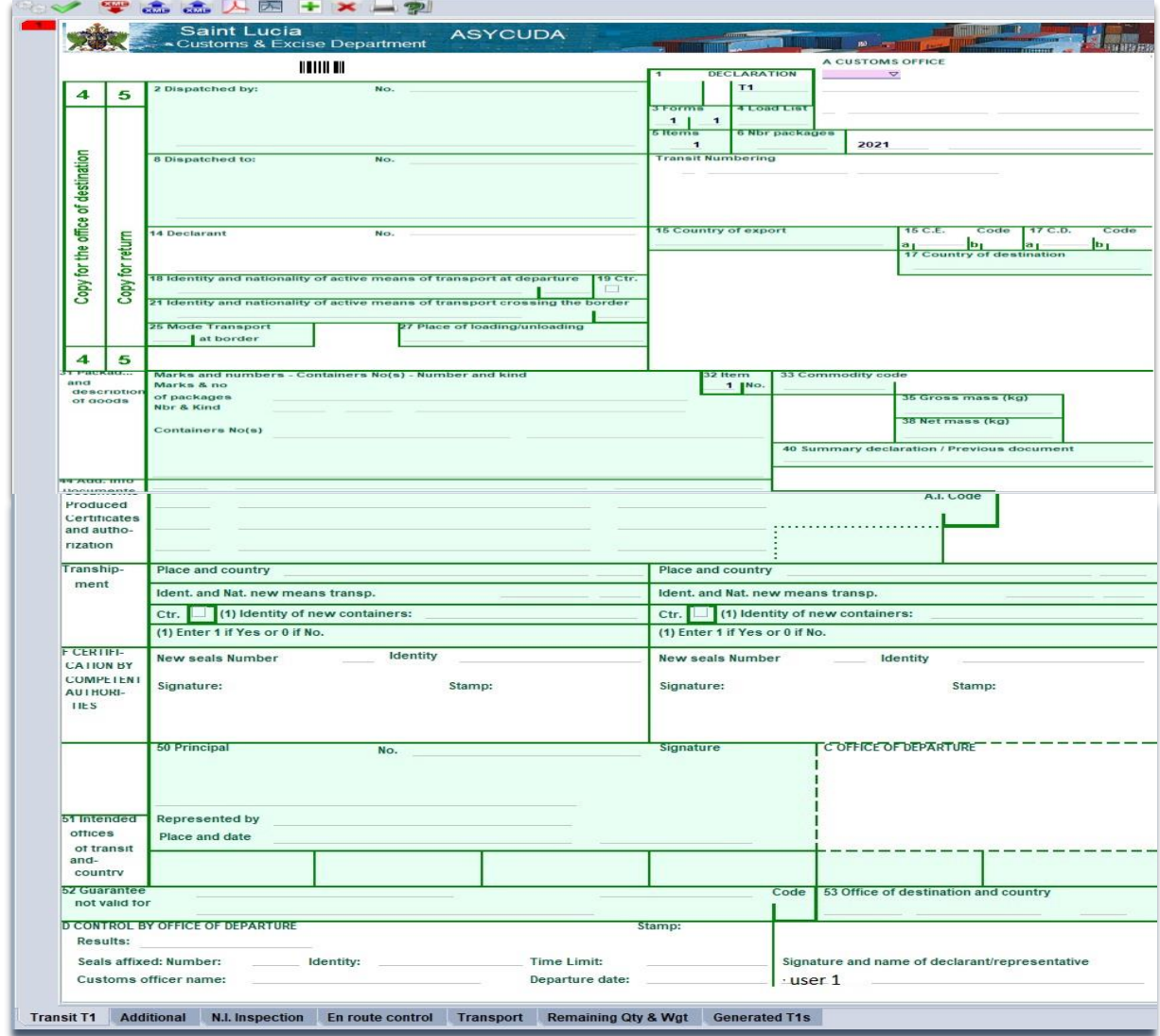

*Figure 2: Blank T1 E-Document*

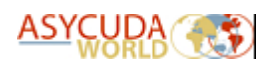

Complete the T1 fields accordingly. Use the T1 fields guide featured on pages  $4 \& 5$  for reference. N.B. For consolidated shipments, the Master Waybill issued by the Carrier Agent should be used as a reference while preparing the T1.

**N.B. Carrier agents moving full cargo shipments from arrival ports to inland offices must insert the Current Year and Flight or Voyage Number**.

Once all the required fields are completed, verify the document by selecting the icon. This will confirm the validity of the information entered locally such as the completion of mandatory fields. If any errors are detected, the system will display an error message. See figure 3.

Double-click the error line within the message. The system will automatically move the cursor to the associated field containing the error. Make appropriate changes and verify the document once more. Once all inputted data is accepted, the system will display the "Document Verified" message. See figure 4.

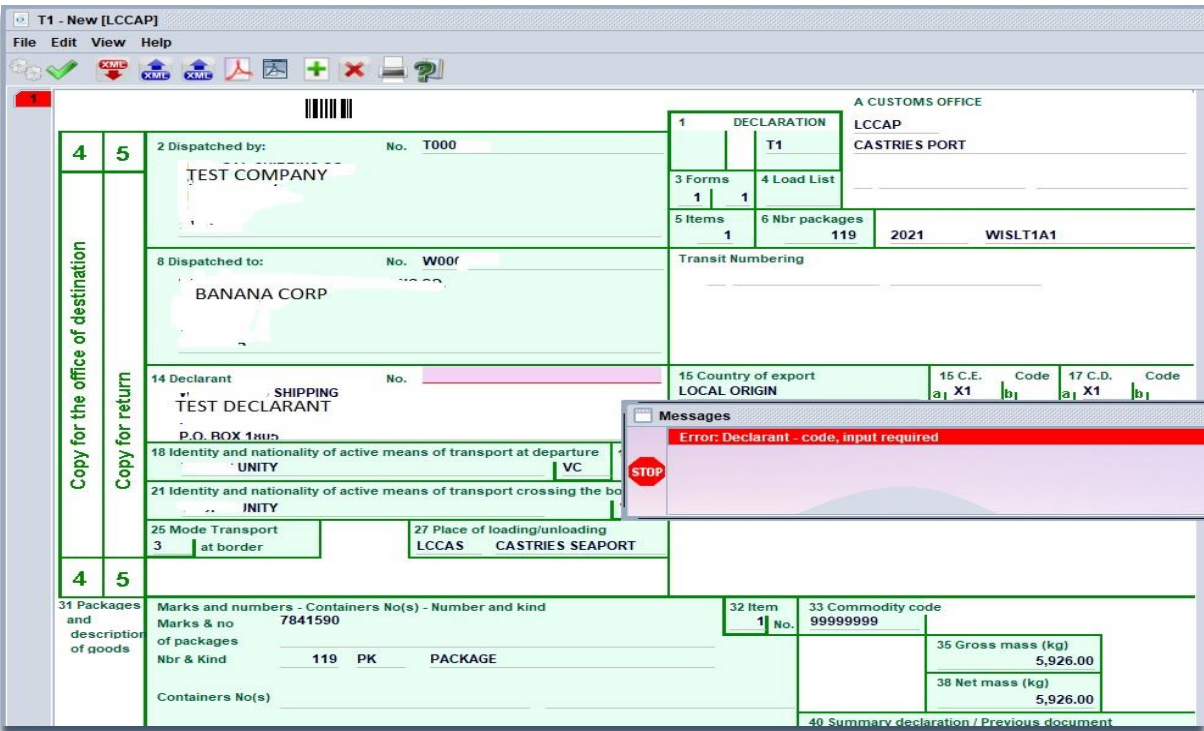

*Figure 3: New T1 showing an error after verification*

Pro Tip: Once the New T1 has been verified, save it as an .xml file for future use. Select in the document menu to save and  $\bullet$  to upload from a saved .xml file. *Figure 4: Document verified*

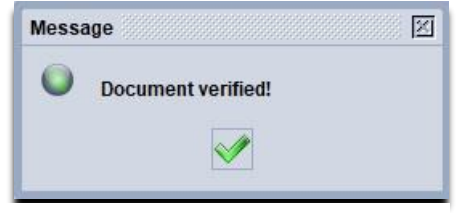

## **5. Registering the T1**

Within the document menu select the  $\blacklozenge$  option. The system will verify the validity of the information entered against the server. If any errors are detected, a message will be displayed. All errors are to be corrected and the user must select the  $\blacklozenge$  option once again. The system will display a confirmation message indicating the successful registration of the T1. See figure 5. **N.B. The full liability of the principal's guarantee account will be held at the registration of the T1. This means the account can only be used once until the amount held is credited to the account at the completion of the T1 closure procedure.**

- $\bullet$  T1 Registration **Transaction** completed Number and Year
- Departure Office Code
- Date of Registration

This information will be utilized by all parties for retrieving the T1.

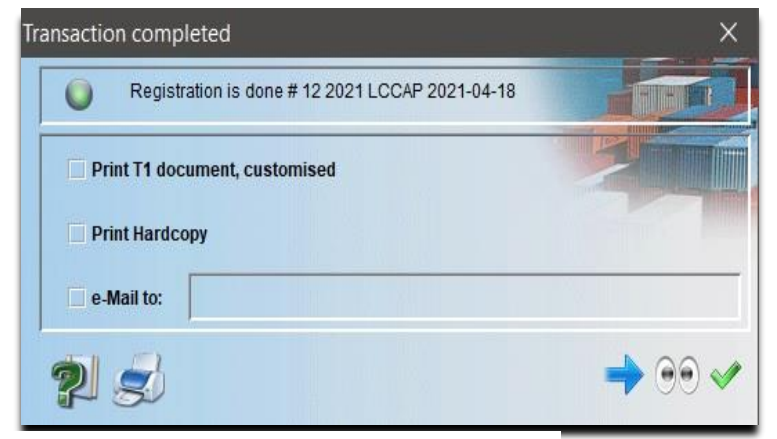

**Figure 5: T1 Registration dialog box** 

## 6. **Printing the registered T1**

Navigate the ASYCUDA document library to the following path:

**ASYCUDA** >>> **Transit** >>> **National** >>> **T1** Right-click the shortcut "T1" and select "Find Registered".

The system will present the user with the T1 edocument finder.

Insert the Year and Registration Number into the appropriate fields and select the **o** option to run the search. See figure 7.

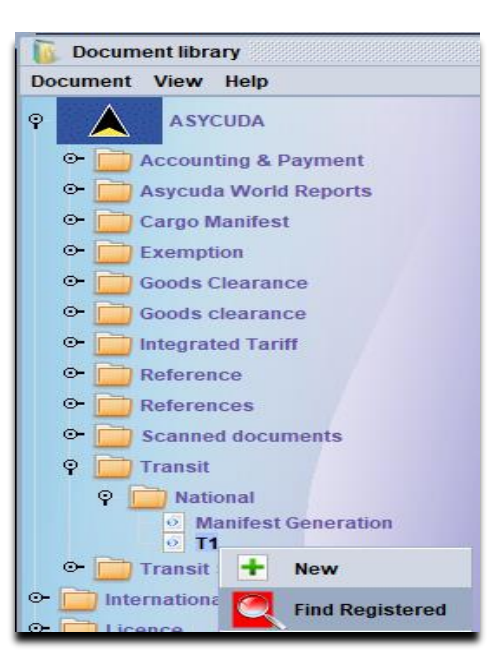

**Figure 6:** Find registered T1 option

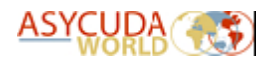

| Please enter data for selection criteria, and proceed to find a specific<br>document T1 |          |          |          |
|-----------------------------------------------------------------------------------------|----------|----------|----------|
| Name                                                                                    | criteria | value #1 | value #2 |
| <b>Barcode</b>                                                                          | all      |          |          |
| Year                                                                                    | equals   | 2021     |          |
| Off. of Dep.                                                                            | all      |          |          |
| Off. of Dest.                                                                           | all      |          |          |
| Principal                                                                               | all      |          |          |
| Declarant                                                                               | all      |          |          |
| <b>Local Reference</b>                                                                  | all      |          |          |
| Reg. Ser.                                                                               | all      |          |          |
| Reg. Nbr                                                                                | equal    | 12       |          |
| Date limit                                                                              | all      |          |          |
| Reg. Date                                                                               | all      |          |          |
| Val. Ser.                                                                               | all      |          |          |
| Val. Nbr                                                                                | all      |          |          |
| Val. Date                                                                               | all      |          |          |
|                                                                                         |          |          |          |

*Figure 7*: T1 finder

The system will display the results of the search. Right-click the line to reveal the "View" option. See figure 8.

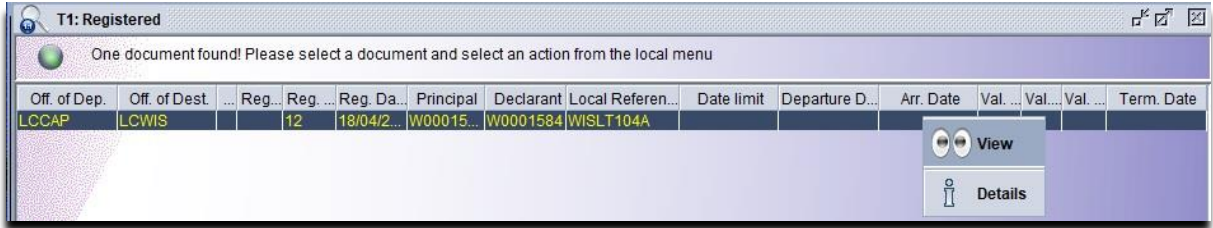

*Figure 8*: View option seen in the T1 finder result

The system will display the Registered T1 e-document. From the menu select the icon. The system will prompt the user to select printer for document printing.

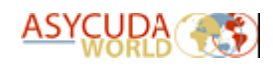

### **7. Customs processing**

The print out of the Registered T1 must be submitted to the dispatch Customs Officer for processing. This should be accompanied by all supporting documents for the cargo.

In addition to cargo control, Customs is obligated to perform the following processes listed below.

Customs responsibility includes; in the following sequence:

- **1.** Departure Validation Dispatching Officer
- **2.** Issuance of the Cargo Transfer Authorisation (Release Order) Dispatching Officer
- **3.** Goods Arrival Validation Receiving Officer **(The goods location is automatically updated on the degrouped waybills to the destination shed code selected on the t1)**
- **4.** Goods Arrival Conform (after examination) Receiving Officer **(The degrouped waybills nature are automatically updated from 24 to 23)**
- **5.** Close T1 Receiving Officer

#### **8. Conclusion**

As stated on page 11, the account's full liability is held at the T1 registration. Therefore, failure to complete the **entire** transaction sequence will result in the non-re-crediting of the guarantee account.